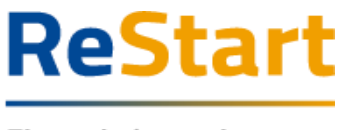

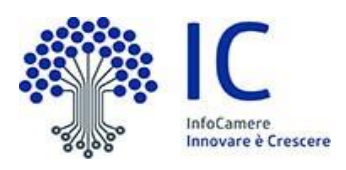

# Guida

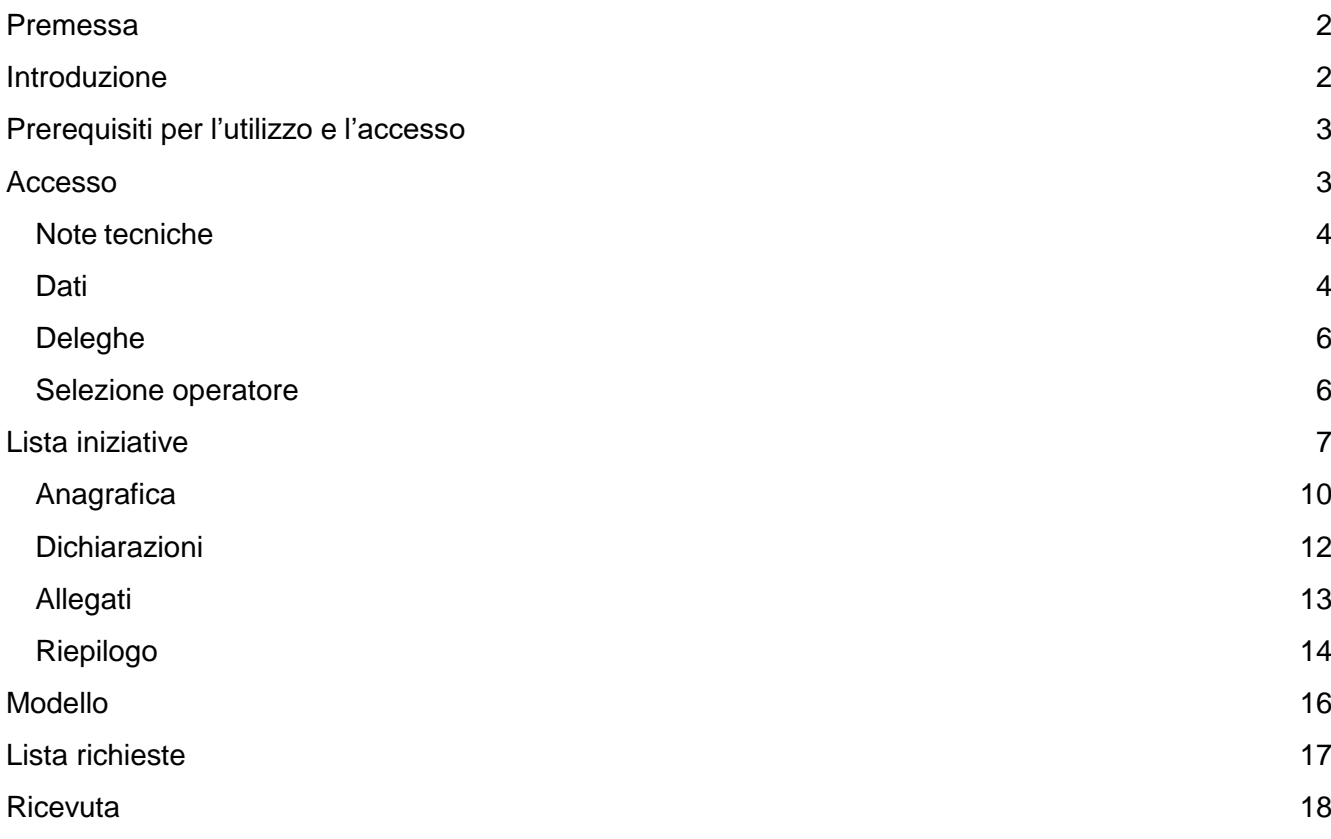

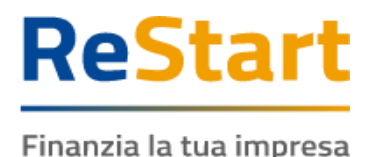

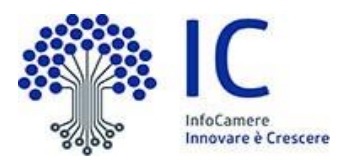

# <span id="page-1-0"></span>Premessa

La presente guida ha lo scopo di illustrare i passaggi necessari per la compilazione e l'invio della manifestazione di interesse per il **BANDO 2024 PER LA CONCESSIONE DI CONTRIBUTI PER LA ROTTAMAZIONE DI VEICOLI AZIENDALI INQUINANTI CON CONTESTUALE ACQUISTO DI MEZZI A BASSO IMPATTO AMBIENTALE DI NUOVA IMMATRICOLAZIONE.**

La partecipazione al bando è permessa esclusivamente alle Micro, Piccole e Medie imprese che rispettano i seguenti requisiti:

- risultano attive ed iscritte al Registro Imprese
- hanno sede legale ed unità operativa nella Regione Veneto
- l'attività primaria e secondaria svolta nel territorio della Regione Veneto ha codice ATECO rientrante tra quelli ammessi dal bando (cfr. art. 2 del bando)

# <span id="page-1-1"></span>Introduzione

**[Restart.infocamere.it](https://restart.infocamere.it/)** è una piattaforma progettata e realizzata da InfoCamere per il Sistema Camerale.

Uno strumento con cui il Sistema Camerale può supportare le Imprese, i Privati Cittadini o Altri Soggetti (associazioni, fondazioni, enti pubblici, professionisti, etc.) nell'accesso ai finanziamenti (prestiti, anticipo fatture o fondo perduto).

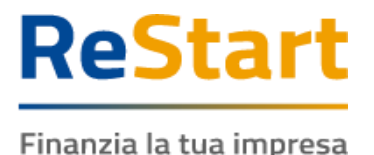

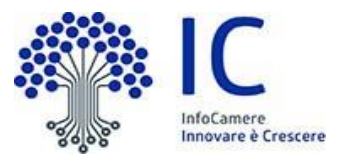

# <span id="page-2-0"></span>Prerequisiti per l'utilizzo e l'accesso

Per procedere con la compilazione della richiesta si deve disporre:

- Collegamento ad internet
- Browser (Chrome, Firefox, Edge)
- Identità digitale
	- **SPID Identità digitale di livello 2**
	- **CNS (Carta Nazionale dei Servizi)**
	- **CIE (Carta Identità Elettronica)**
- Essere in possesso di un indirizzo PEC valido (anche non direttamente riferito al beneficiario)

Non è richiesta per questa iniziativa la sottoscrizione mediante firma qualificata del modello della richiesta (generato dal sistema).

Nella Guida disponibile nella piattaforma sono indicati i requisiti tecnici e le istruzioni dettagliate per le modalità di accesso.

Consente anche di pervenire alla videata di **Aiuto e Contatti**, dove vengono illustrate le diverse modalità per richiedere assistenza sul portale.

# <span id="page-2-1"></span>Accesso

L'accesso al servizio avviene tramite riconoscimento certo dell'utente attraverso la propria identità digitale SPID / CNS / CIE, selezionando il pulsante **ACCEDI** presente in homepage.

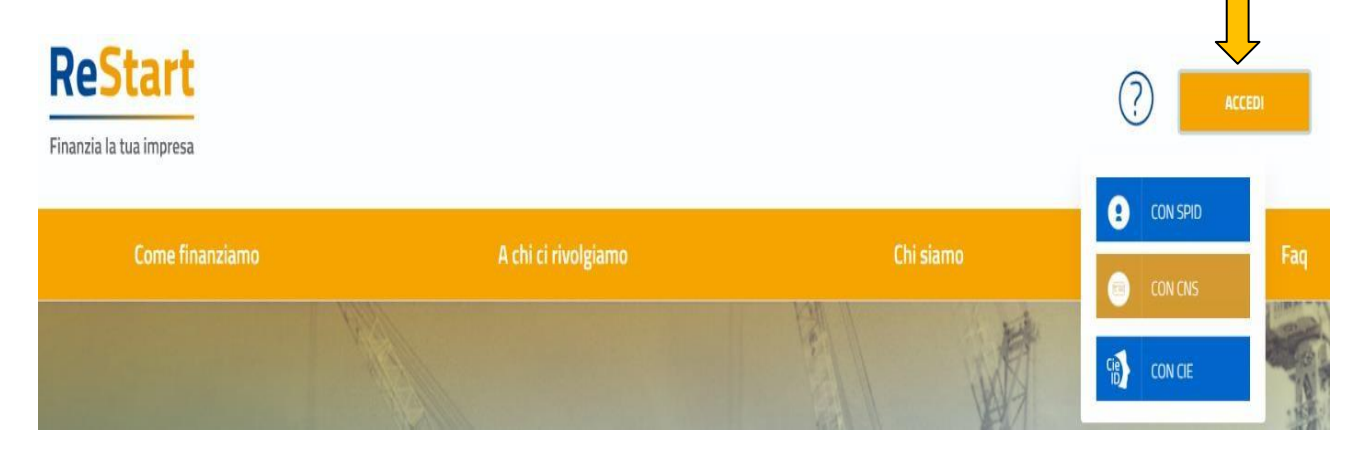

Al primo accesso sarà attivata la procedura di completamento del **Profilo Utente**

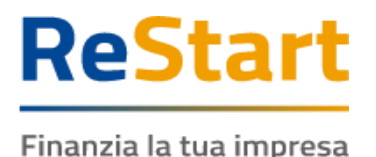

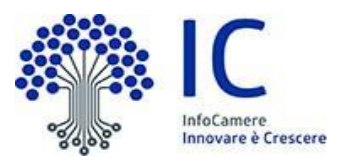

# <span id="page-3-0"></span>Note tecniche

La schermata iniziale mostra la sezione **NOTE TECNICHE**; l'utente deve confermare di averne preso visione per poter proseguire nella navigazione e per poter utilizzare il servizio.

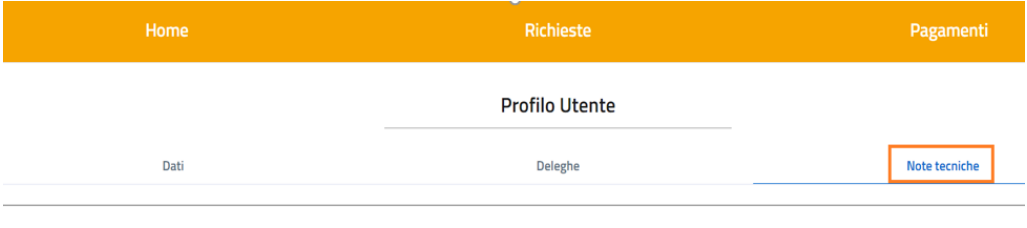

NOTE DI UTILIZZO DELLA PIATTAFORMA

versione 14 febbraio 2023

a sa Salva<br>Salva

Per proseguire, occorre dichiarare esplicitamente la presa visione selezionando entrambe le voci in calce alla pagina e cliccando su **SALVA**.

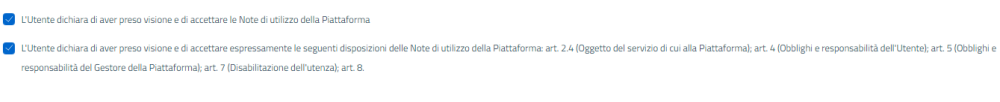

# <span id="page-3-1"></span>**Dati**

Nella sezione **DATI** l'utente può visualizzare le informazioni associate al proprio profilo ricavate dall'identità SPID / CNS / CIE ed eventualmente integrare o modificare.

Al primo accesso l'utente deve compilare tutti i dati obbligatori (i campi obbligatori sono indicati con l'asterisco).

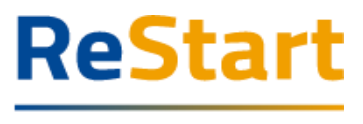

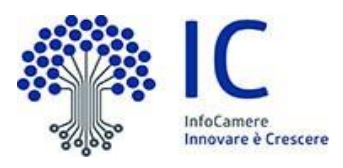

All'utente è richiesto di indicare una mail per eventuali contatti da parte dell'assistenza Restart. Nel momento in cui tutti i dati obbligatori del profilo sono stati inseriti, si abiliterà il pulsante **CONFERMA** che l'utente dovrà premere per salvare le informazioni compilate.

**Profilo Utente** 

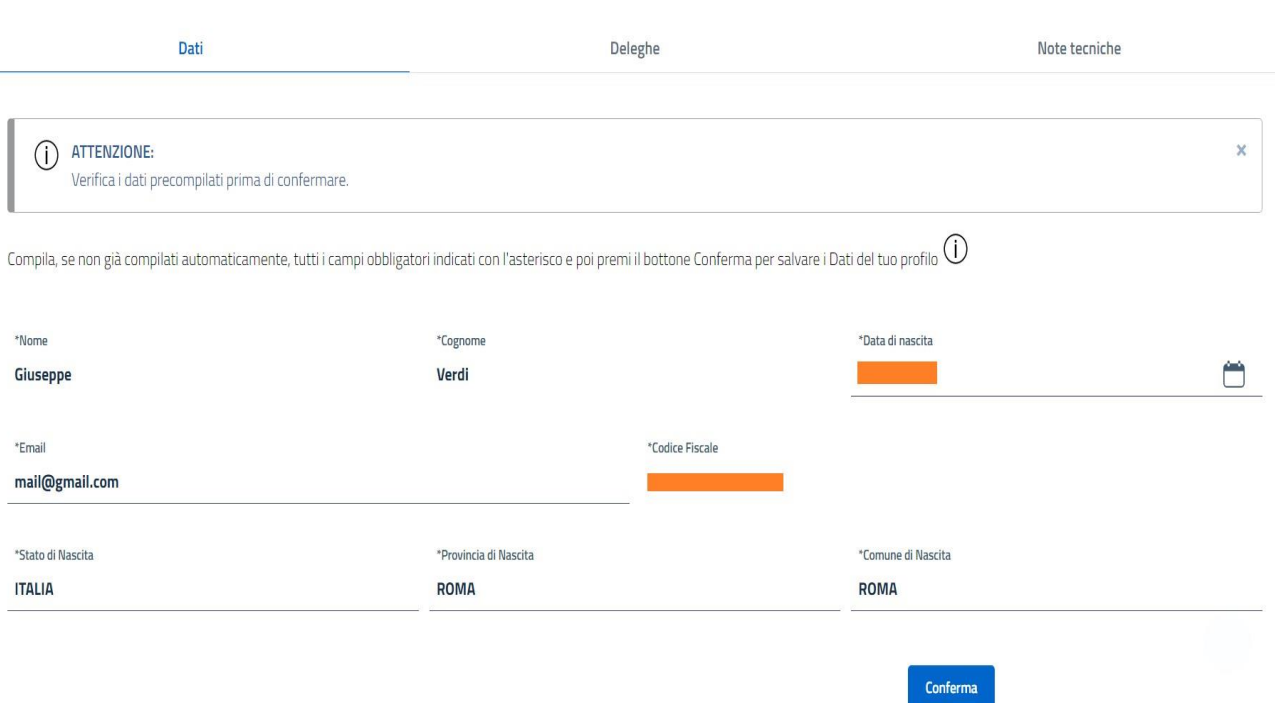

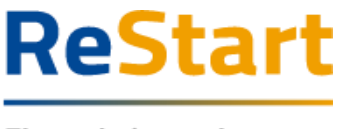

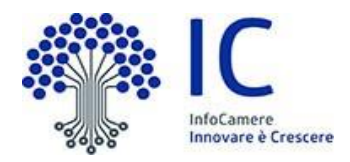

### <span id="page-5-0"></span>Deleghe

La funzione può essere utilizzata esclusivamente dai titolari / legali rappresentanti di imprese e consente di inserire i dati di soggetti delegati ad operare in piattaforma per conto dell'utente delegante e della specifica impresa.

Non è consentito l'inserimento di deleghe da parte di Privati Cittadini o Altri Soggetti a favore di soggetti terzi.

ATTENZIONE: **il bando in oggetto non prevede l'accesso ai delegati**

### <span id="page-5-1"></span>Selezione operatore

Completata la fase di autenticazione, l'utente deve selezionare il soggetto per il quale intende operare.

I soggetti sono suddivisi per categoria

- a) **Impresa**: contiene la lista delle imprese iscritte al Registro Imprese e non cessate di cui l'utente risulta titolare o legale rappresentante
- b) **Privato cittadino**: è sempre disponibile e contiene i riferimenti (Nome e Cognome) dell'utente
- c) **Soggetto non iscritto al Registro delle Imprese**: è sempre disponibile ed è destinato ad imprese Only REA, associazioni, fondazioni, enti pubblici, liberi professionisti, lavoratori autonomi, etc.

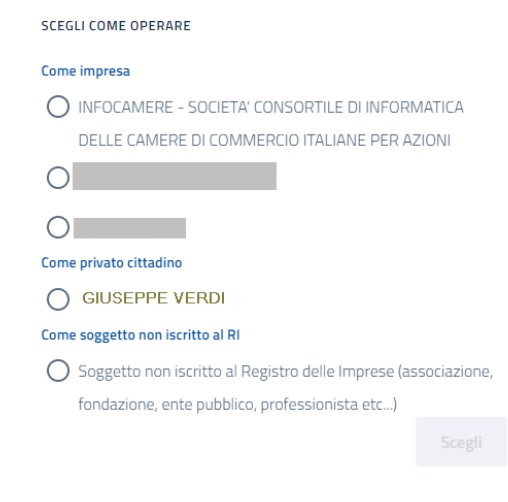

L'utente può comunque cambiare successivamente la scelta iniziale attraverso la lista disponibile nella barra superiore.

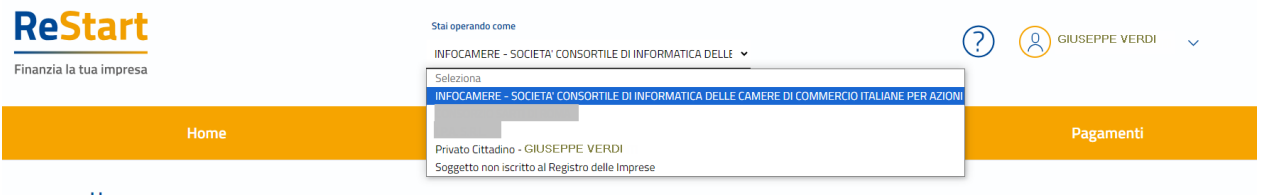

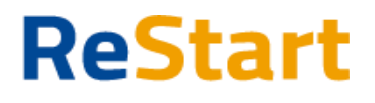

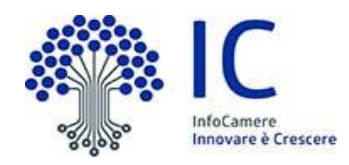

# <span id="page-6-0"></span>Lista iniziative

Nella sezione **HOME** sono visibili tutte le iniziative attive a livello nazionale e per le quali è possibile ancora presentare domanda.

Ogni iniziativa è destinata a una o più categorie di soggetto.

Per questo motivo, la visualizzazione delle iniziative può cambiare in funzione della categoria di soggetto scelta e per la quale si sta operando (impresa, privato cittadino, altri soggetti).

La scheda relativa alla singola iniziativa si attiva a partire dalla data e ora indicata nel bando e resta disponibile fino alla data e ora di fine termini di presentazione delle domande.

È a disposizione anche un filtro per facilitare il reperimento dei bandi, selezionando la regione di appartenenza dell'Ente emittente.

Nello specifico, il bando in oggetto è visibile accedendo come categoria soggetto **IMPRESA** ed è ricercabile attraverso il filtro territoriale **VENETO**.

Il bando si articola nelle seguenti iniziative:

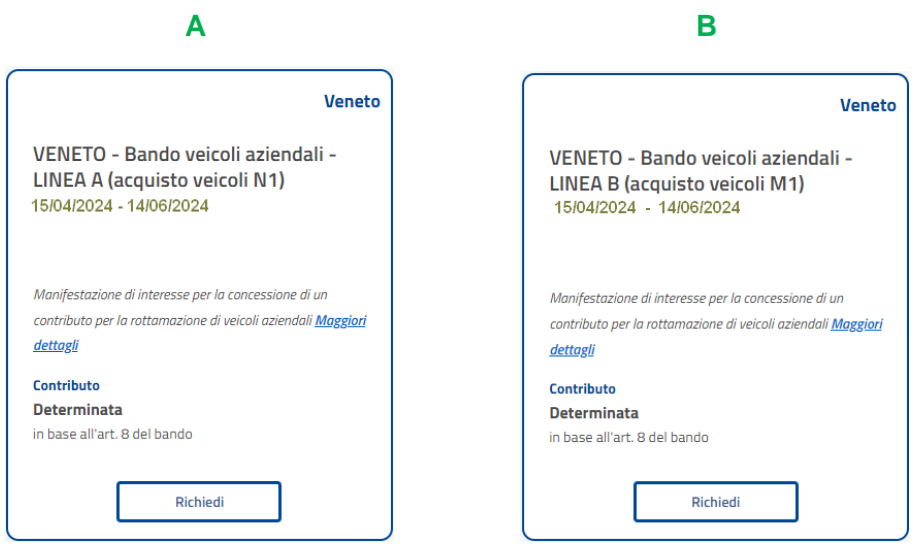

Per ottenere ulteriori informazioni in merito all'iniziativa, si consiglia di cliccare su "Maggiori dettagli" all'interno della scheda.

Per procedere alla compilazione della richiesta, occorre accedere alla funzione **RICHIEDI** all'interno della scheda di interesse

Di seguito sono illustrate le principali caratteristiche di ciascuna iniziativa

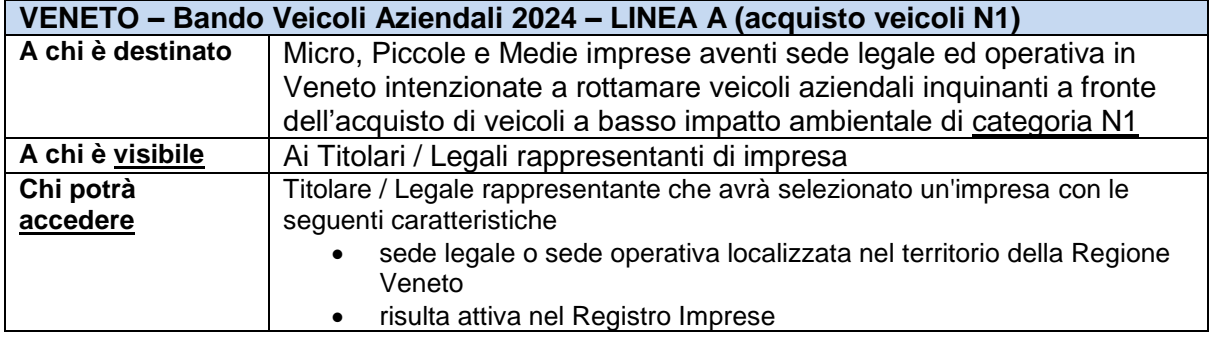

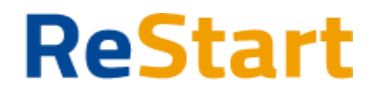

 $\epsilon$ 

 $\sim$ 

 $\mathbf{r}$  $\lambda$ 

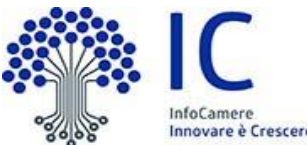

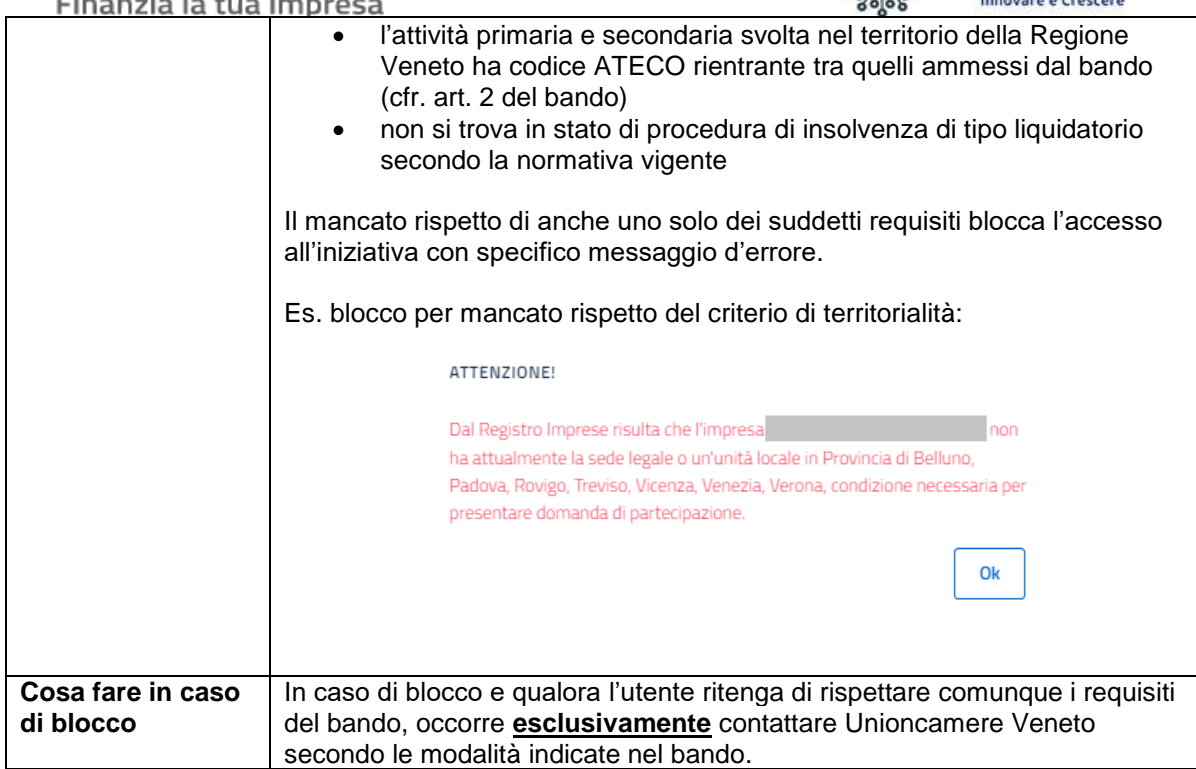

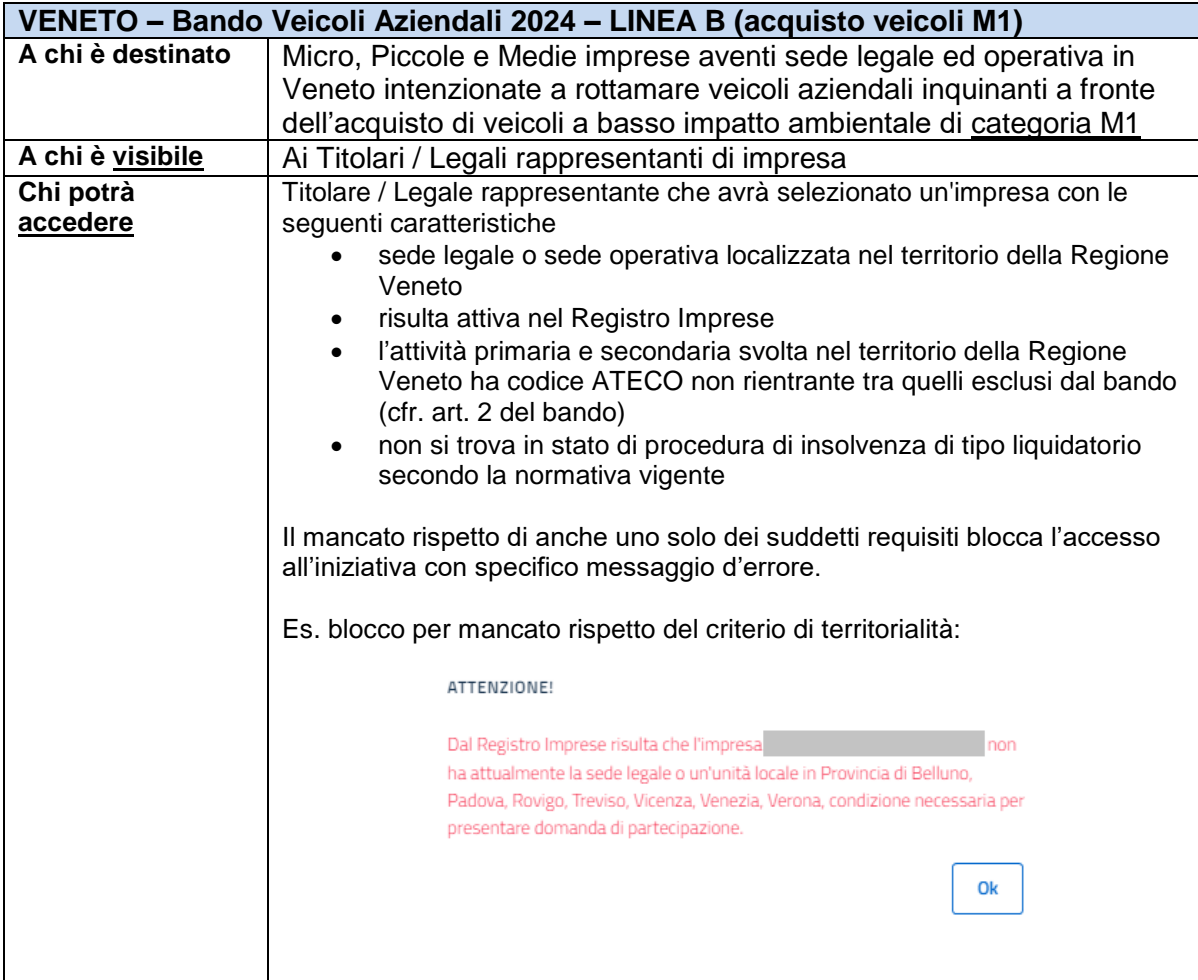

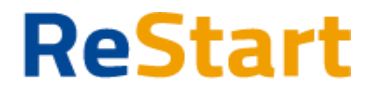

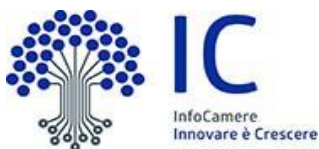

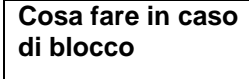

In caso di blocco e qualora l'utente ritiene di rispettare comunque i requisiti del bando, occorre **esclusivamente** contattare Unioncamere Veneto secondo le modalità indicate nel bando.

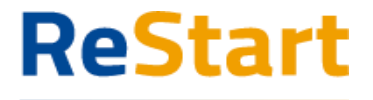

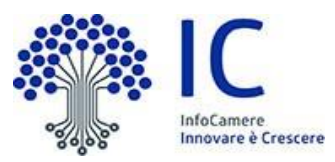

La richiesta si articola mediante la compilazione di quattro sezioni consecutive:

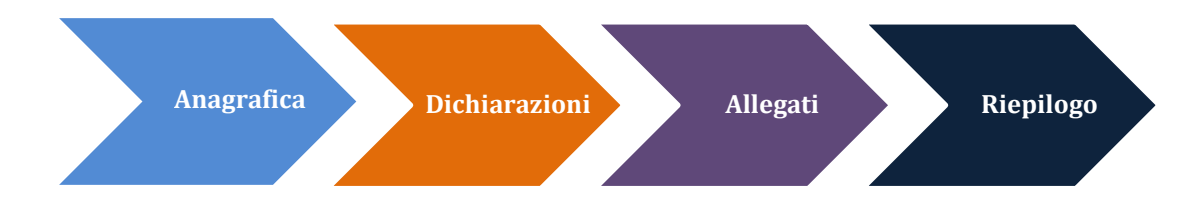

Accedendo ad un'iniziativa, il sistema genera automaticamente una nuova richiesta. Ad ogni richiesta è assegnato un codice identificativo con la seguente struttura *codiceBando***\_***numeroProgressivo*

#### dove

- codiceBando = codice assegnato al bando per il quale si invia la richiesta
- numeroProgressivo = identificativo numerico sequenziale assegnato dal sistema

Per le iniziative previste per il bando in oggetto, i codici identificativi sono i seguenti

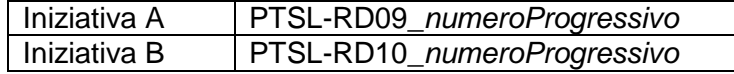

### <span id="page-9-0"></span>Anagrafica

La sezione si compone dei seguenti riquadri:

- dati dichiarante
- dati impresa

#### **Riquadro Dichiarante**

I dati personali e la mail/PEC sono recuperati direttamente dalla scheda di registrazione dell'utente. Il riquadro va completato con i dati di residenza (obbligatori) ed integrato facoltativamente con un recapito telefonico dove essere contattati dall'assistenza per qualsiasi chiarimento tecnico in merito alla specifica richiesta

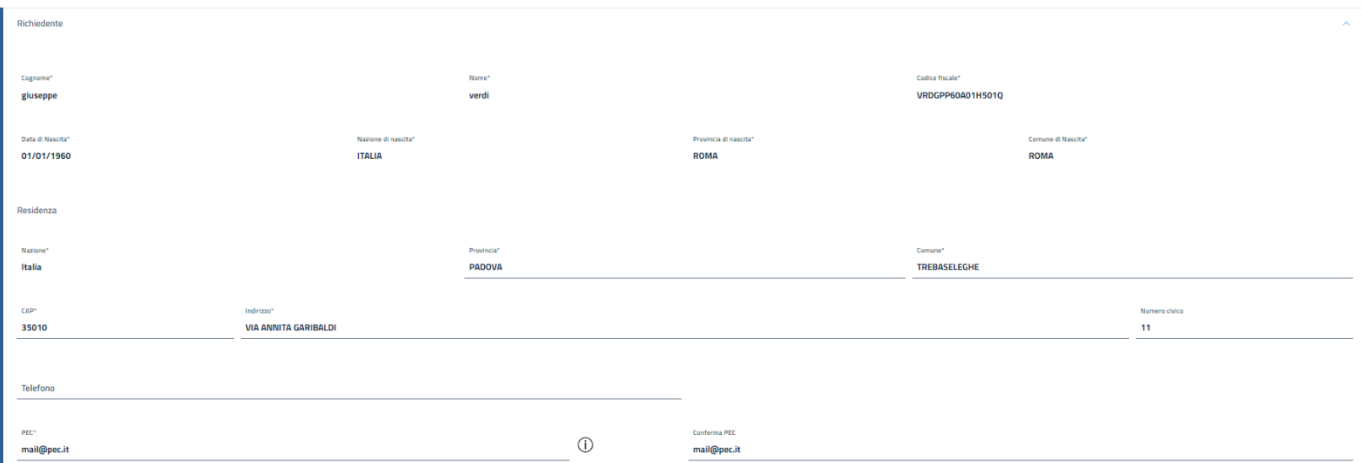

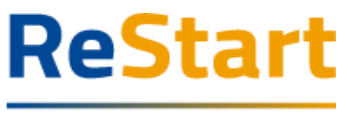

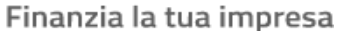

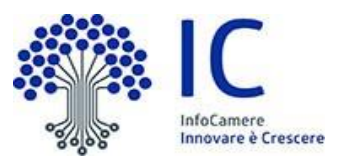

*Note di compilazione:*

- *Provincia: è sufficiente digitare almeno 2 caratteri di una delle province del Veneto per attivare la lista dalla quale selezionare la ricorrenza corretta.*
- *Comune di residenza: è sufficiente digitare almeno 2 caratteri per attivare la lista dalla quale selezionare la ricorrenza corretta.*
- *CAP: si alimenta automaticamente in funzione della scelta della Provincia e del Comune di residenza; se la lista non contiene il CAP da indicare, è sempre possibile inserire un valore diverso da quelli proposti*
- *Indirizzo PEC: l'utente deve indicare un indirizzo PEC valido, anche se non direttamente riferito al richiedente della manifestazione di interesse, con il quale elegge il proprio domicilio digitale.*

 $(*)$  Nell'informativa  $\odot$  vengono fornite indicazioni relative all'utilizzo dell'indirizzo PEC inserito

#### **Riquadro Impresa**

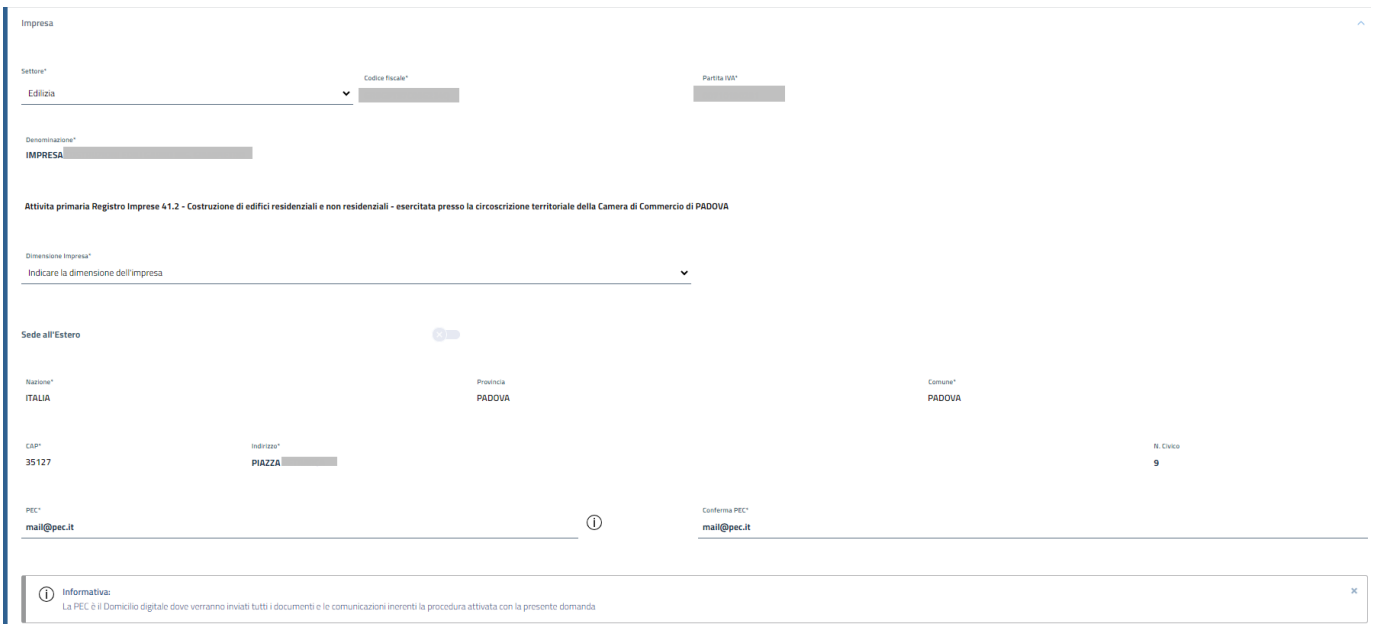

Il riquadro è precompilato con i dati recuperati dal Registro Imprese (codice fiscale, partita IVA, denominazione, codice ATECO, sede legale).

All'utente è richiesto di indicare obbligatoriamente

- il settore di riferimento della propria attività (da scegliere tra quelli previsti dal bando)
- la dimensione della propria impresa (micro, piccola, media)
- un indirizzo PEC valido con il quale elegge il proprio domicilio digitale dove l'Ente potrà eventualmente inviare comunicazioni inerenti la procedura attivata con la specifica richiesta (l'indirizzo viene precompilato con quello istituzionale presente nella visura camerale dell'impresa, ma può essere modificato dall'utente)

L'utente può facoltativamente indicare un recapito telefonico che l'Ente emittente potrà utilizzare per comunicazioni dirette relative alla specifica richiesta.

Manuale Bando Veicoli Commerciali 2024 bag and pag. 11

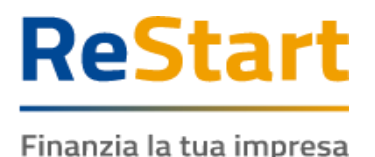

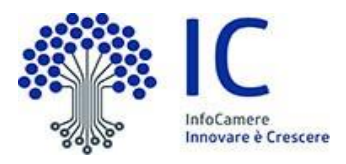

### <span id="page-11-0"></span>**Dichiarazioni**

Per procedere con la compilazione della richiesta, è necessario accettare tutte dichiarazioni testuali presenti nella sezione e imposte dal bando.

L'utente deve porre molta attenzione al contenuto di questa sezione. Deve essere infatti consapevole che, ai sensi degli artt. 46 e 47 del d.P.R. 445/2000, potrebbe incorrere in sanzioni penali nel caso in cui, in fase di istruttoria della richiesta, dovesse emergere la non veridicità del contenuto delle dichiarazioni rese (artt. 75 e 76 d.P.R. 445/2000)

Oltre alle dichiarazioni generali, sarà obbligatorio indicare anche le seguenti informazioni:

● **Dati veicolo rottamato**: alimentazione e classe ambientale (\*)

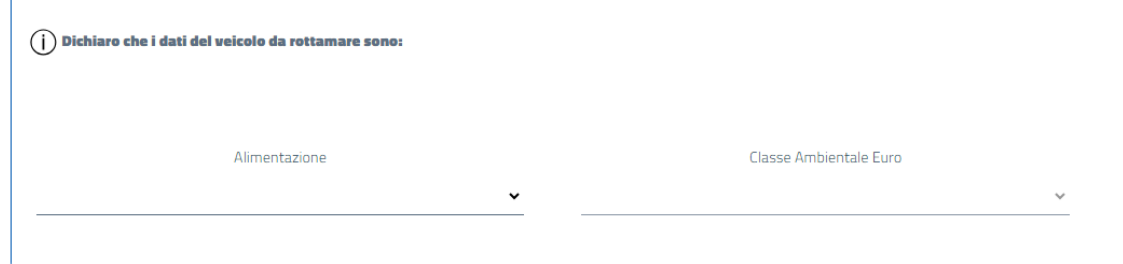

(\*) Nell'informativa  $\Omega$  vengono fornite indicazioni su come recuperare il valore della classe ambientale.

#### ● **Provincia sede legale**

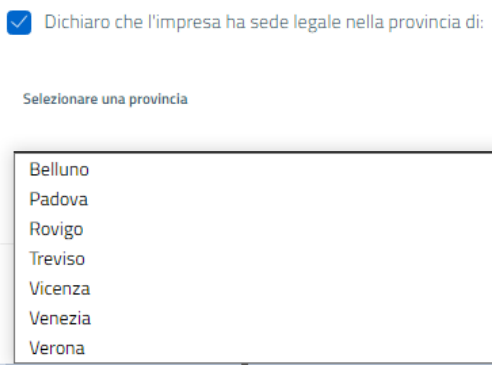

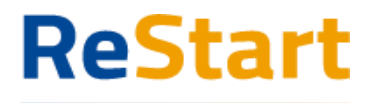

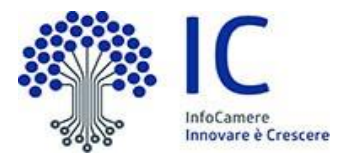

### <span id="page-12-0"></span>Allegati

#### **Allegati obbligatori**

La fase di Manifestazione Interesse del "Bando Veicoli Commerciali 2024" prevede di allegare obbligatoriamente la **Carta di Circolazione del Veicolo da rottamare**.

Per l'inserimento dell'allegato, procedere come segue

- specificare la *data* del documento
- cliccare su **AGGIUNGI ALLEGATO**

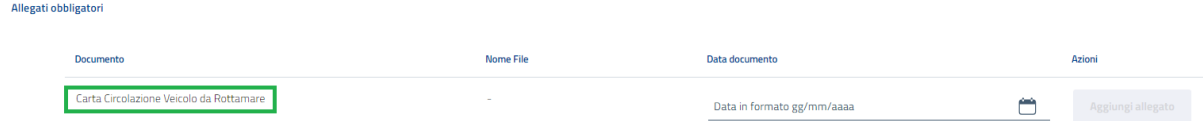

● selezionare il documento da allegare (il *nome file* viene impostato automaticamente con quello originale del documento)

"bidoncino"  $\widehat{\mathbb{m}}$  e ripetere la suddetta operazione In caso di errore, è sempre possibile cancellare il documento inserito tramite l'icona

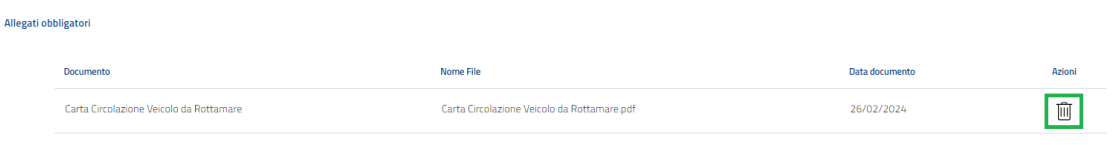

#### **Allegati Opzionali**

La fase di Manifestazione Interesse NON richiede ulteriore documentazione oltre all'allegato obbligatorio.

Completata l'operazione di inserimento della documentazione, cliccare su **AVANTI** per procedere alla fase successiva

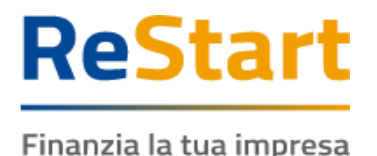

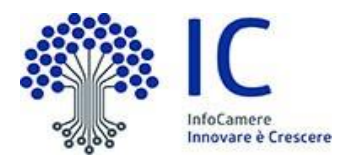

### <span id="page-13-0"></span>Riepilogo

La sezione visualizza i dati relativi alla sezione Anagrafica e agli allegati inseriti, che si consiglia di verificare.

In caso di correzioni è sempre possibile accedere nuovamente alla sezione Anagrafica, Dichiarazione ed Allegati.

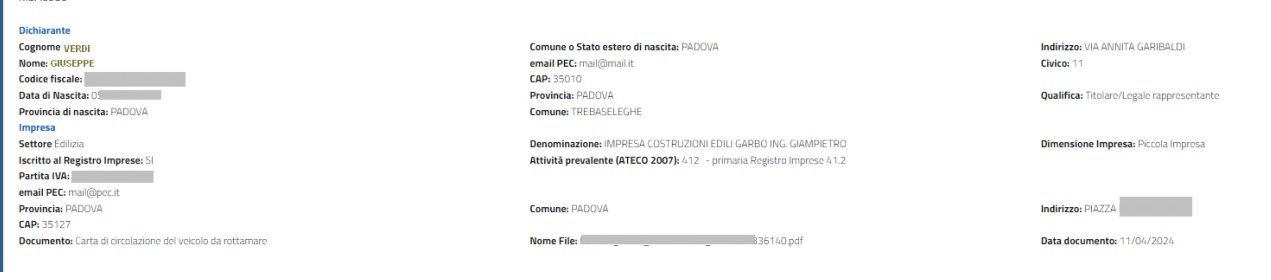

Per completare l'invio della richiesta, occorre attivare in sequenza le seguenti funzionalità

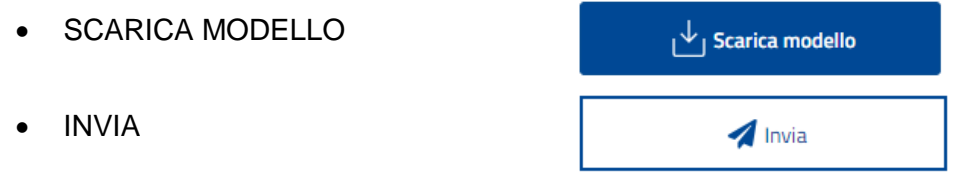

### *SCARICA MODELLO*

La funzione **SCARICA MODELLO** consente di generare il PDF del modello della richiesta: l'utente è invitato a prenderne visione in modo da verificare la correttezza di tutti i dati inseriti in fase di compilazione. Scaricando il modello della richiesta, tutte le sezioni della richiesta stessa vengono bloccate e si attiva in alto a dx la funzione **RIAPRI** identificata dall'icona del lucchetto

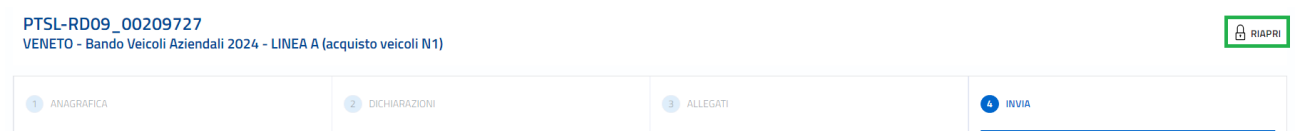

Se l'utente, presa visione del modulo domanda, desidera apportare qualche modifica, sarà necessario cliccare su **RIAPRI** e confermare l'operazione cliccando su PROCEDI nel seguente messaggio di avviso, rendendo nuovamente disponibili tutte le sezioni della richiesta.

**RIAPRI RICHIESTA** 

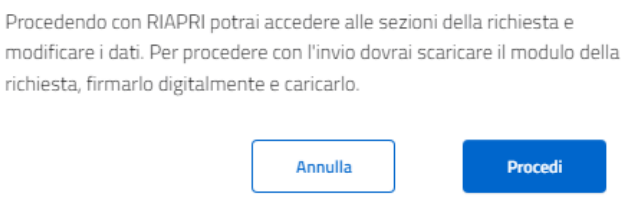

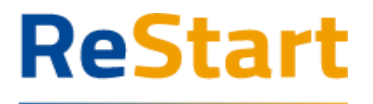

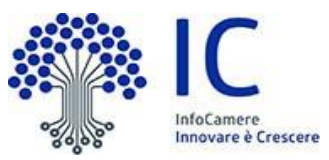

La funzione **INVIA** consente di inoltrare la richiesta all'Ente competente ed è un'operazione definitiva. Attivando la funzione, il sistema genera il seguente messaggio di conferma

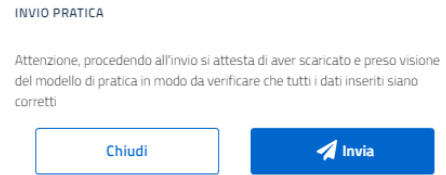

La procedura effettiva di invio si attiva cliccando nuovamente su **INVIA**.

Completata l'operazione, la richiesta sarà visibile nella **LISTA RICHIESTE** nello stato di INVIATA. Al fine di effettuare una ulteriore e definitiva verifica sull'effettivo corretto invio, si consiglia di accertarsi della presenza della **RICEVUTA** in corrispondenza della richiesta inviata (cfr. relativi paragrafi)

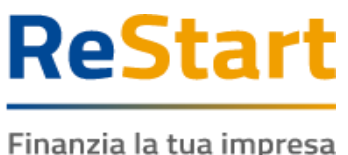

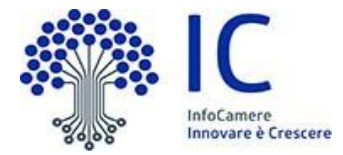

# <span id="page-15-0"></span>Modello

Di seguito è illustrato un fac-simile del modello di domanda previsto per il bando in oggetto

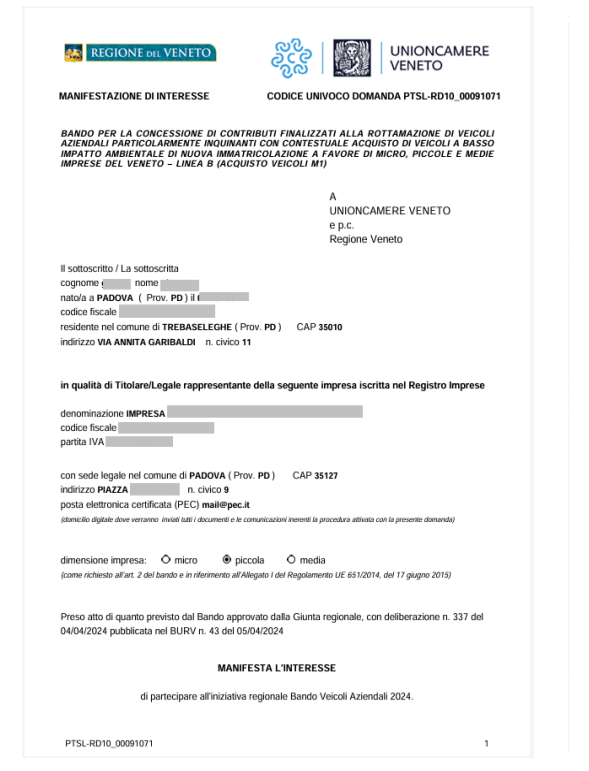

A tal fine, al sersi degli arti. 45 e 47 del d.P.R. 445/2000, consapercie delle sanziori penal, nei caso di<br>dichiarazioni nan veritiare, di formazione o uso ci asi falsi, richiamate dall'arti. 76 dei d.P.R. 445/2000,<br>nonzi

DICHIARA

relativamente all'impresa sopra indicata:

@ di essere atitva al momento della presentazione della manifestazione di interesse:

(8 che il reppersentente legale dell'impresa ed i suggetti indicati nell'articolo 85 del D.Lyr. 6 settembre<br>2011, n. 159 e ss. mm. e il . non siano destinatari di provvedimenti di decadanza, di sosperei one o di<br>cliviato d

@ di non trovarsi in stato di procedura di insolvenza di tipo liquidatorio secondo la normativa vigente:

là di non rientrare nel campo di esclusione di cui all'art.1 del Reg. (UE) 2023/2831;

61 di essere a concesenza che, al sensi dell'art. 75 del D.P.R. n. 446/2000, il dichiarante decade dal<br>benefici evantualmente conseguenti al provvecimento emanato, qualora l'Amministrazione, a seguito di<br>controlle, riccont

@ di essere informato che, ai sensi e per gli effetti del Regolamento 2016/679/UE (General Data Protection Regulation - GDPR), i cleir raccolti transfe la presente dicharactione servante installa, anche con strumenti informatici, esticusionenente installa, anche con strumenti informatici, esticusionenente nell'ambito

 $@$  che la PEC indicata nella presente domanda **mali@pec.it** è il domicilio diptale da me eletto, che acuna per alla presente alla presente di malia presente domana di presente domana di malia presente di malia presente d

l2 che la documentazione allegata alla presente domanda è conforme all'originale (artt.19 e 47 del DPR.<br>28/12/2000, n. 445):

 $\boxtimes$  di accettare integralmente le clauscle e le disposizioni previste nel bando:

Ø di aver regolarmente assolto al pagamento della tassa automobilistica e relativo premio di<br>assicurazione del veicolo da rottomare;

PTSL-RD10\_00091071

g che, alla data del 15/04/2024, l'impresa risulta intestataria del veicolo da rottamare come indicati<br>nella Carta di Circolazione:

 $@$  che la destinazione d'uno del velcolo da rattamare rientra nelle attività svake dall'impresa come da<br>codice ISTAT ATECO 2007 ammesso dall'art. 2 del bando. Al fine di venificare l'appartenenza<br>dell'imprese n'ichiedrot

Ø di avere la sede legale nella provincia di Padova

Ø che il veicolo da rottamare ha alimentazione Diesel e classe ambientale Euro 2:

SI IMPEGNA

ad ottemperare alle prescrizioni contenute nel bando e negli atti a questo conseguenti;<br>a produrre, nei tempi e nei modi previsti dal bando, le informazioni e i dati che saranno<br>eventualmente richiesti;

Data 11/04/2024 09:57

I richieden ginetto gino

PTSL-RD10\_00091071

 $\,2\,$ 

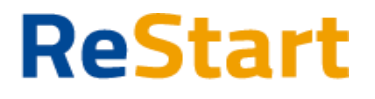

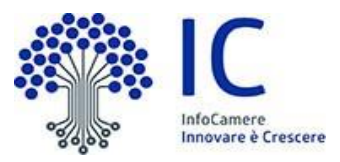

### <span id="page-16-0"></span>Lista richieste

Nella sezione richieste è possibile visualizzare la lista delle richieste di partecipazione compilate e il relativo stato.

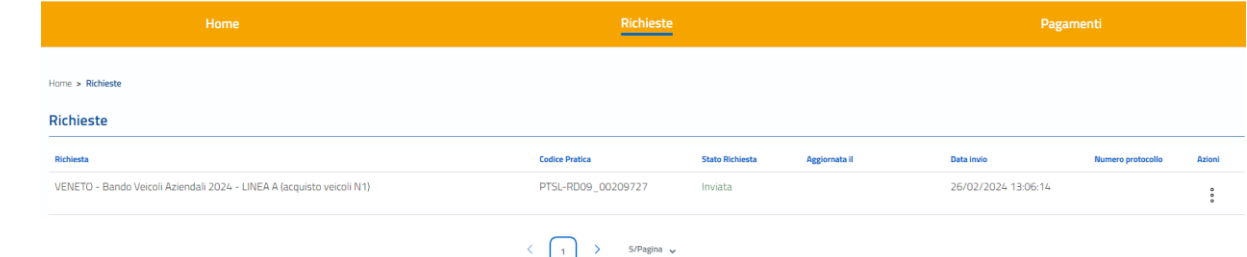

La richiesta può assumere i seguenti stati:

#### ● **In compilazione**

Si tratta di richiesta per la quale l'utente non ha ancora completato del tutto la richiesta e non ha ancora scaricato il modello domanda.

Tra le **Azioni** disponibili

- **Modifica** consente di accedere alla richiesta e procedere al completamento della stessa
- **Elimina** consente di cancellare la richiesta

#### ● **Da completare**

Si tratta di richiesta per la quale è stato già scaricato il modello domanda e manca esclusivamente l'ultimo passaggio dell'invio.

Tra le **Azioni** disponibili

- **Modifica** consente di accedere alla richiesta e procedere all'invio della stessa
- **Elimina** consente di cancellare la richiesta

#### ● **Inviata**

La richiesta è stata inoltrata al sistema ed elaborata. Tra le **Azioni** disponibili

- **Richiesta** consente di scaricare il modulo domanda della richiesta
- **Ricev. Invio** consente di scaricare la ricevuta che attesta la corretta acquisizione della richiesta

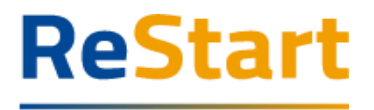

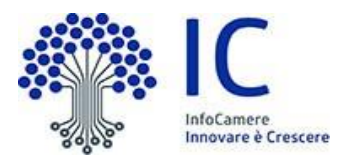

# <span id="page-17-0"></span>Ricevuta

Dalla Lista richieste attraverso la funzione **Azioni** -> **RICEV. INVIO** è possibile scaricare la **ricevuta** attestante l'avvenuta acquisizione della domanda.

Analogamente, attraverso la funzione **Azioni** -> **RICHIESTA** è possibile recuperare il **modulo di domanda** trasmesso.

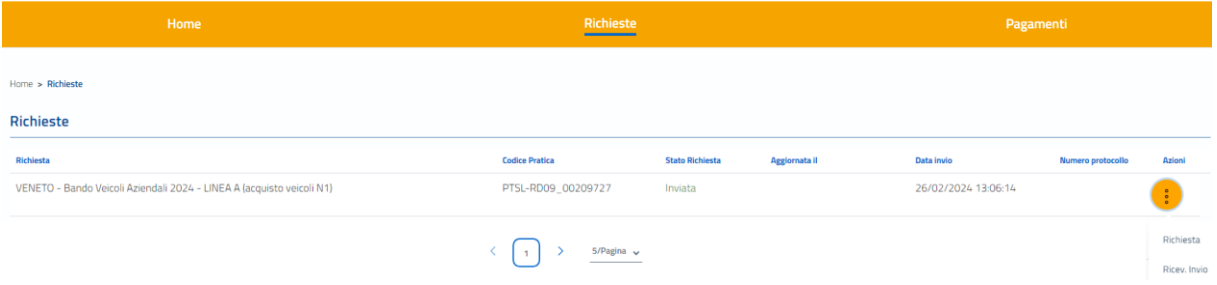

#### ATTESTAZIONE DI AVVENUTA ACQUISIZIONE

II/La Signore/a GIUSEPPE VERDI (Compared to the 2014) in data 11/04/2024 10:25:43.255 ha inoltrato per via telematica l'istanza PTSL-RD10\_00091071 per VENETO - Bando Veicoli commerciali 2024 - Imprese in possesso di veicoli commerciali da rottamare per IMPRESA con Codice Fiscale

#### tramite il portale restart.infocamere.it

Come da indicazioni presenti nel modello, l'esito della trasmissione dell'istanza all'ente territorialmente competente è ACQUISITA

Per informazioni e aggiornamenti sullo stato avanzamento delle richieste si rimanda ai canali informativi previsti per questa iniziativa.